# RIVERWARE DONGLE LICENSE USER GUIDE

# **TABLE OF CONTENTS**

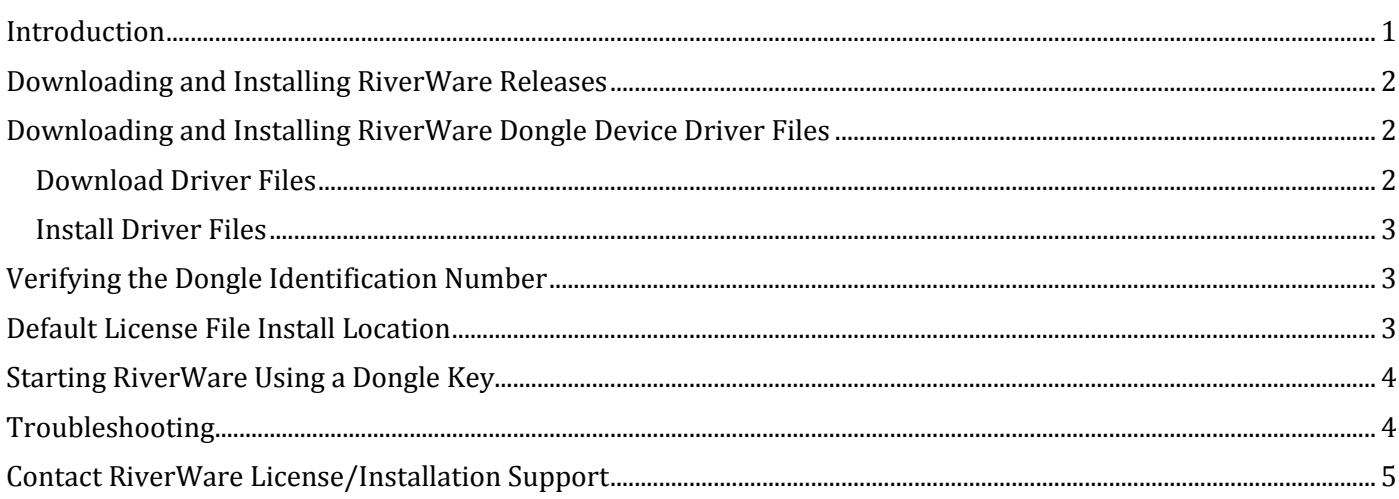

## <span id="page-0-0"></span>**INTRODUCTION**

A RiverWare dongle is a security key which locks RiverWare license rights to the machine to which the dongle is attached. It is a little USB-based hardware device (manufactured by SafeNet, Inc) containing an internal serial number that plugs into a USB port of a computer. A dongle for RiverWare can only be purchased from CADSWES. Dongles obtained from any other sources would not work with RiverWare. The RiverWare dongle is only available on the Windows operating system and is only available for RiverWare versions 6.x and later.

In order for your RiverWare dongle to function correctly, please read all the instructions in this guide before you start. It is important that you install the dongle device driver files on the machine before you attach the dongle to it. It is recommended that you use the RiverWare dongle device driver installer downloaded from the CADSWES website to do the driver installation. Do not use the Windows "Found New Hardware" to automatically install the drivers.

The following items are required for using a RiverWare dongle key:

- Dongle hardware key
- Dongle license file cadswes.lic
- Dongle device driver files

(Important notice: The driver files downloaded from any other sources may not be compatible with the RiverWare dongle.)

Following are the basic steps for starting RiverWare using a dongle key:

• Obtain a dongle hardware key from CADSWES. The hardware key will be shipped to the user via a postal delivery system.

Center for Advanced Decision Support for Water and Environmental Systems

- Download and install RiverWare on each system that will be using the dongle key. RiverWare releases can be downloaded from the CADSWES website.
- Obtain a dongle license file cadswes.lic from CADSWES. The license file will be shipped to the user via email.
- Download and install dongle device driver files on each system that will be using the dongle key. The device driver files must be downloaded from the RiverWare download page or the SafeNet download page.
- Attach the dongle key to the USB port of a computer system.
- <span id="page-1-0"></span>• Start RiverWare.

# **DOWNLOADING AND INSTALLING RIVERWARE RELEASES**

On each machine that will be using the dongle key to run RiverWare, install the RiverWare application on the machine:

- Point your browser at [www.riverware.org/users/](http://www.riverware.org/users/)
- Click on the link "Download RiverWare, supporting applications and/or libraries"
- Click on the desired release version to download the RiverWare install program. Note that a RiverWare dongle is only available for RiverWare version 6.x and later releases.
- Execute the downloaded RiverWare install program to start the install process. For more detailed RiverWare install instructions, refer to the document "Installation Guide (Windows)" from the RiverWare Sponsor & User Pages[: www.riverware.org/users/](http://www.riverware.org/users/)

# <span id="page-1-1"></span>**DOWNLOADING AND INSTALLING RIVERWARE DONGLE DEVICE DRIVER FILES**

For a RiverWare dongle to communicate with the machine it is attached to, the correct Windows device driver files must be installed on the machine first. The first time you plug the dongle in to the system, the plug-andplay system on Windows usually recognizes that it needs to load a driver, and automatically finds the correct one. However, to guarantee the RiverWare dongle key is compatible with the driver, we recommend RiverWare users download the driver from SafeNet's or CADSWES's download page.

To run the installer, system administrator privileges may be required on your system. The Sentinel HASP/LDK Run-time Environment uses port 1947 to communicate with local and remote components. If your organization uses firewall/anti-virus software, ensure that it does not block this port. Additional technical information provided by SafeNet is available in the readme.html file, which can be found from the directory where the downloaded zip file is extracted.

#### <span id="page-1-2"></span>DOWNLOAD DRIVER FILES

• From SafeNet download page [http://sentinelcustomer.safenet](http://sentinelcustomer.safenet-inc.com/sentineldownloads/?s=&c=Software+Developer&p=HASP4&o=all&t=all)[inc.com/sentineldownloads/?s=&c=Software+Developer&p=HASP4&o=all&t=all](http://sentinelcustomer.safenet-inc.com/sentineldownloads/?s=&c=Software+Developer&p=HASP4&o=all&t=all)

Two versions of installer are available for download

- o Sentinel HASP/LDK Windows GUI Run-time Installer
- o Sentinel HASP/LDK Command Line Run-time Installer

Save the downloaded installer zip file to a folder on your machine.

• From RiverWare download page <http://cadswes2.colorado.edu/downloads/riverware/releases>

Go to "Supporting Applications and Libraries" at the bottom of the download page. Two versions of installer are available for download:

- o RiverWare Dongle Driver GUI-based Installer (zip)
- o RiverWare Dongle Driver Command-line Installer (zip)

Save the downloaded installer zip file to a folder on your machine.

#### <span id="page-2-0"></span>INSTALL DRIVER FILES

• Windows GUI Installer

Extract the downloaded zip file Sentinel\_LDK\_Run-time\_setup.zip. Navigate into the extracted directory and run the "HASPUserSetup.exe" installer application to start the installation process. A readme.html file in the extracted directory is provided by SafeNet that contains additional information regarding the Windows GUI driver installer.

• Command-line Installer

Extract the downloaded zip file Sentinel\_LDK\_Run-time\_cmd\_line.zip. Navigate into the extracted directory and run the "haspdinst.exe" installer application to start the installation process. A readme.html file in the extracted directory is provided by SafeNet that contains additional information regarding the commandline driver installer.

### <span id="page-2-1"></span>**VERIFYING THE DONGLE IDENTIFICATION NUMBER**

After the user has placed an order for a RiverWare dongle key, CADSWES ships the hardware key to the user via a postal delivery system. Each dongle has its own unique ID number and it is printed on the outside of the dongle key as "rlmid1=<dongle-id>." After you received the dongle key, follow the steps below to verify the Dongle Identification Number:

- Attach the dongle to the machine. (Make sure the RLM Dongle Device Driver files have already been installed on the machine before you attach the dongle.)
- From a Command Prompt window, go to the directory that holds all the license server program files. They can be found in the subfolder "reprise" under the directory where RiverWare is installed.
- Execute the following command:

rlmutil.exe rlmhostid rlmid1

You should see the following output:

Hostid of this machine: rlmid1=<dongle-id>

• The value returned is the RLM dongle identification number for your dongle. Compare this value with the value specified in your license file (listed as "# Host Name:Host ID : rlmid1=<dongle-id>") to verify they are identical. For example:

# Host Name:Host ID : rlmid1=00b8e321

## <span id="page-3-0"></span>**RIVERWARE DONGLE LICENSE FILE INSTALL LOCATION**

- The RiverWare license file is delivered to users as an attachment via electronic mail. It is always named cadswes.lic and it is recommended that users preserve the filename. License file must be saved in plain ASCII text file format. Do not save it in Word format, Rich Text format, or any other similar encoding. Do not make any changes to the saved "cadswes.lic" file.
- A copy of the "cadswes.lic" file must be saved in the parent directory (i.e., one level up) from where RiverWare is installed. For example, if RiverWare 6.3 is installed in C:\CADSWES\RiverWare 6.3\ folder (the folder that holds the riverware.exe file), then save your cadswes.lic in the C:\CADSWES\ folder.
- Make sure that there are no other files that have a file name extension of .lic exist in the same directory where cadswes.lic file is located.

## <span id="page-3-1"></span>**STARTING RIVERWARE USING A DONGLE KEY**

The steps for starting RiverWare using a dongle key are listed below:

- Obtain a dongle hardware key from CADSWES. (The hardware key will be shipped to user via a postal delivery system.)
- Obtain a RiverWare license file (cadswes.lic) from CADSWES. (The license file will be shipped to user via email.) Save your cadswes.lic file in the parent directory (i.e., one level up) from where RiverWare is installed on the system.
- Install RiverWare on the system. (Download RiverWare releases from the RiverWare download page.)
- Install dongle device drivers on the system. (Download device drivers install file from the RiverWare download page or SafeNet download page.)
- Attach the dongle to the USB port of a computer system.
- Start RiverWare.

To ensure RiverWare can be started on a Windows system, the user may carry a portable jump drive that has the RiverWare license file, the dongle device driver installer, and a RiverWare install setup file on it along with the dongle key. Another option is to make sure an internet connection is available for downloading the required files from the RiverWare download page and obtaining the license file from the corporate network.

## <span id="page-3-2"></span>**TROUBLESHOOTING**

If RiverWare encounters any problem when trying to start, a DOS window will appear and display an error message. E-mail the entire error message to [installsupport@colorado.edu](mailto:installsupport@cadswes.colorado.edu) in one of the following two ways:

- Send the error output file. The location of it is displayed at the bottom of the DOS window after the line "The error message has also been written to the file:."
- Send a screen shot of the entire DOS window. Since the beginning of the error message may be cut off by the default-sized DOS window, use the Maximize button to enlarge the DOS window to display the entire error message before creating the screen shot.

Following are some of the common errors that are related to dongle licenses:

- Wrong host for license (-4)
	- o A valid license file was found, but the dongle was not attached to the machine.

Center for Advanced Decision Support for Water and Environmental Systems

- o A dongle was attached to the machine, but the license file found was not a valid license.
- o A dongle was attached to the machine, but the host id in the license file does not match the id of the dongle.
- No license for product  $(-1)$ 
	- o No dongle was attached to the system and no license file was found.
	- o A dongle was attached to the system, but no license file was found.
- Can't read license data (-102) No such file or directory (error: 2)
	- o This error only appears on a 64-bit system, regardless it is a RiverWare 32-bit version or a 64-bit version.
	- o No dongle was attached to the system and no license file was found.
	- o A dongle was attached to the system, but no license file was found.

## <span id="page-4-0"></span>**CONTACT RIVERWARE LICENSE/INSTALLATION SUPPORT**

To contact RiverWare license and installation support, please e-mail the following:

[installsupport@colorado.edu](mailto:installsupport@colorado.edu)

Last Updated: 11/21/2013